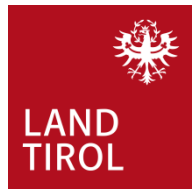

### Kurzanleitung Rechtevergabe **EXTERNE ORGANISATIONEN**

Der Portal-Administrator der jeweiligen Organisationseinheit weist den bereits vorhandenen Portal Tirol NutzerInnen das ESIS+ Recht zu, oder legt neue BenutzerInnen an

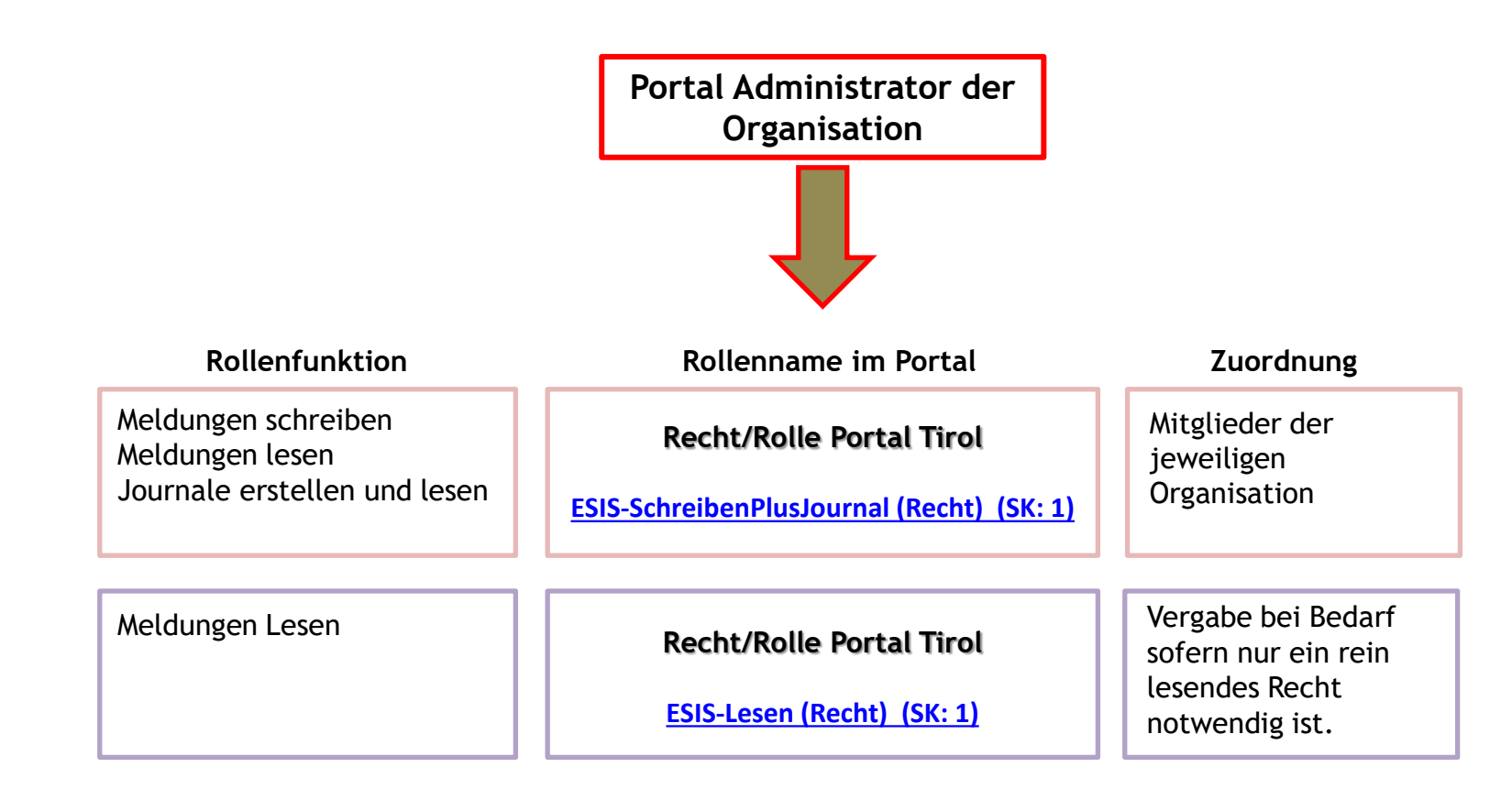

#### **WICHTIG: BITTE BEACHTEN**

- Es ist nicht notwendig mehrfache Rollen/Rechte zu vergeben.
- Die Rollenzuordnung ist unbedingt einzuhalten.

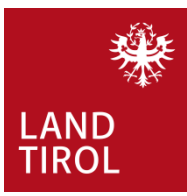

#### **1) Abfrage/Neuanlage von Personen**

• Prüfen ob die Person bereits im Portal Tirol vorhanden ist! Suche über Name und Geburtsdatum!

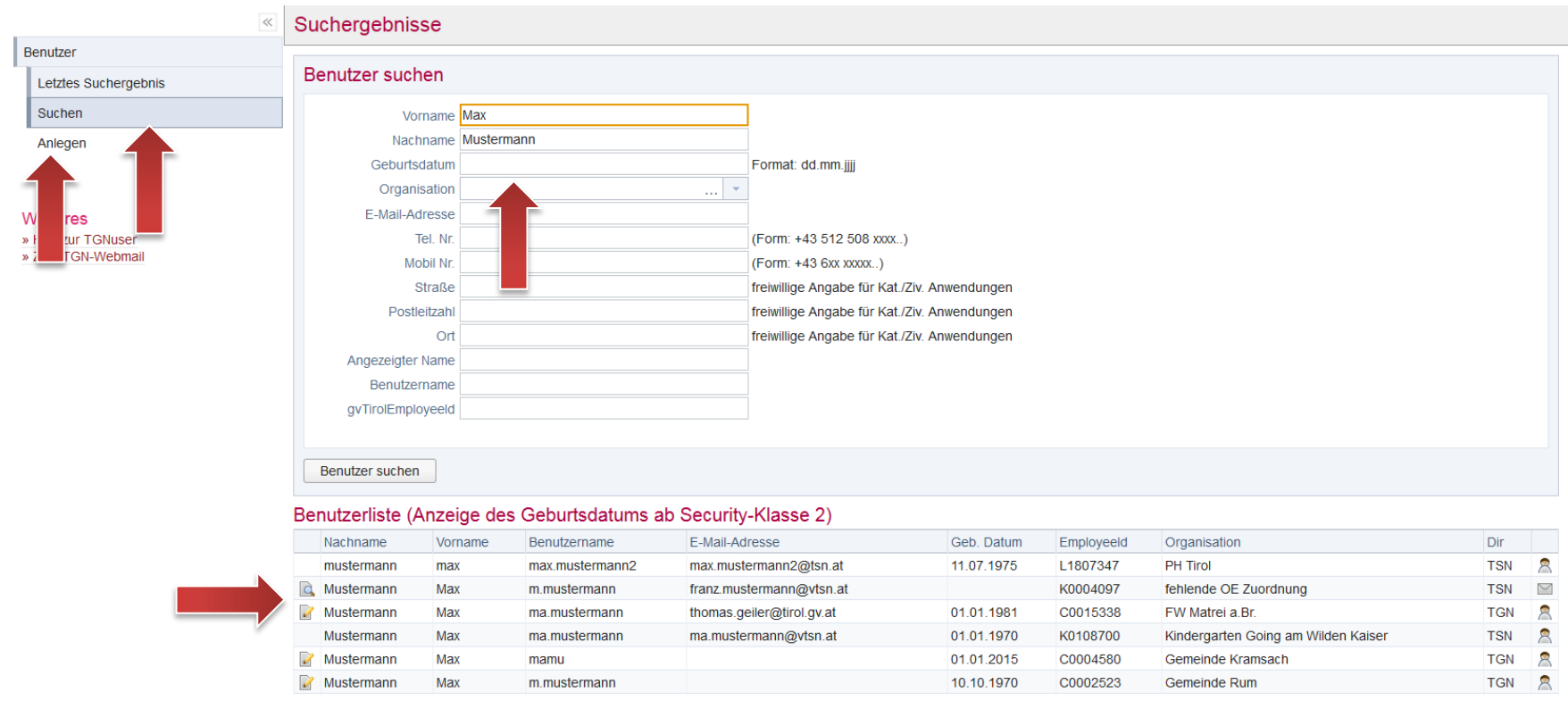

- Ist die Person nicht vorhanden ist diese neu anzulegen.
- Ist die Person im Portal Tirol bereits erfasst, kann die Rechtevergabe auch unter "Organisation" erfolgen.

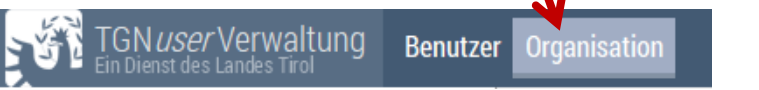

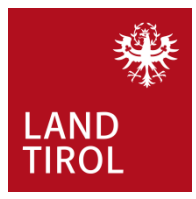

- **2) Neuanlage von Personen**
	- Die Person wird neu angelegt, alle Pflichtfelder befüllt, anschließend auf "Weiter" klicken.
	- Mit dem Klick auf "Benutzer anlegen" wird die/der BenutzerIn gespeichert.

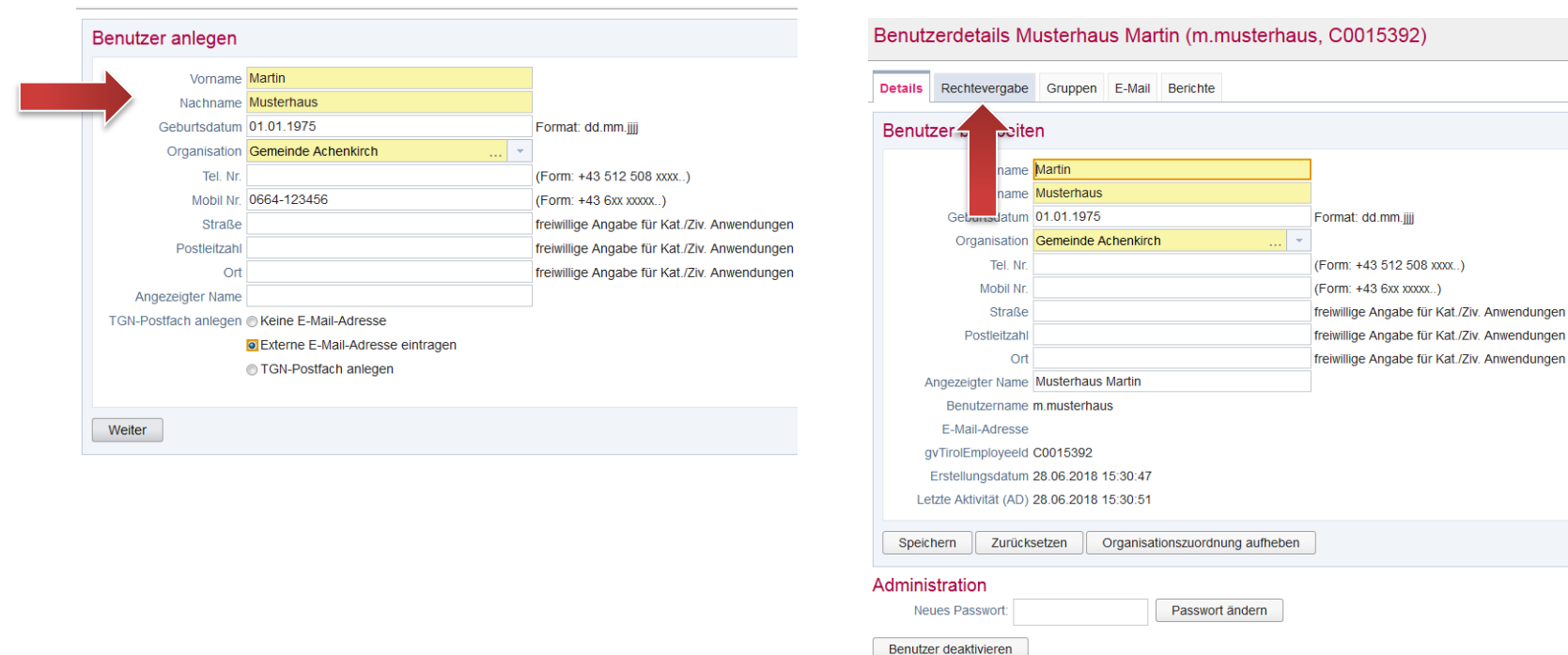

- Als weiterer Schritt erfolgt die Rechtevergabe für ESIS+.
- Dazu auf den Reiter "Rechtevergabe" klicken.

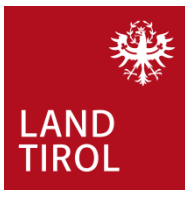

#### **3) Rechtevergabe**

- Die Berechtigungsvergabe erfolgt durch Auswahl der Anwendung Einsatz-Informationssystem (ESISP).
- Beim Klick auf "+" sind alle Rollen/Rechte sichtbar

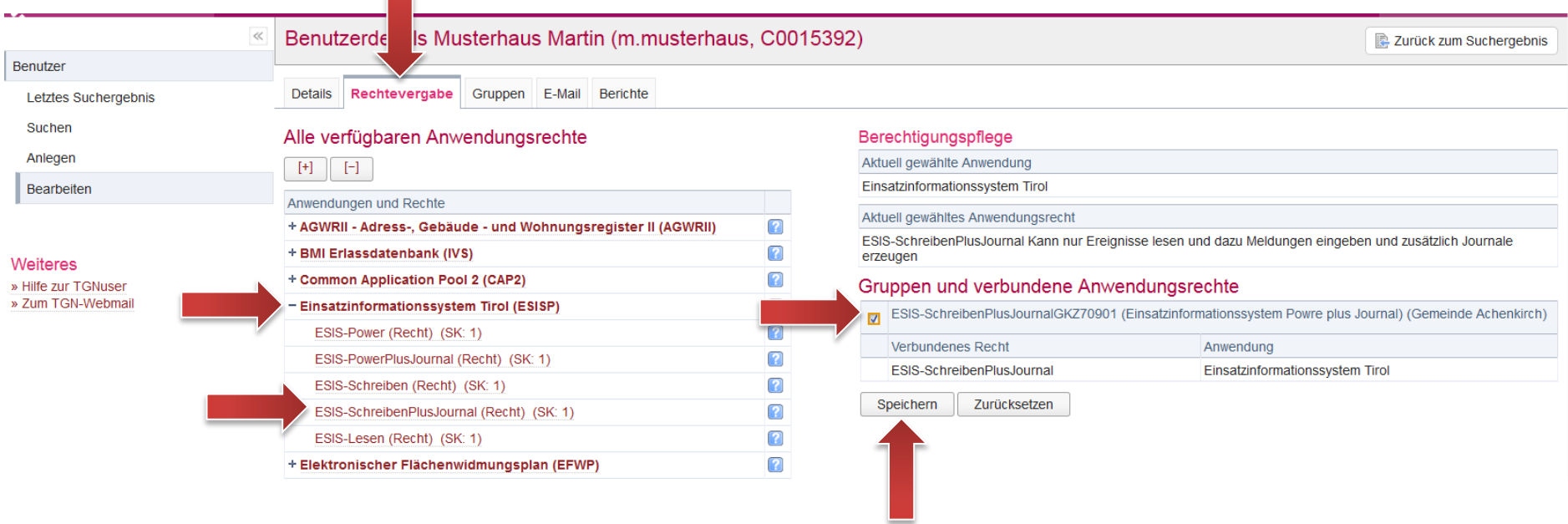

- Das Recht ESIS-SchreibenPlusJournal (Recht) (SK:1) wird durch "klick" ausgewählt.
- **Es dürfen ausschließlich die vorne angegebenen Rechte vergeben werden!**
- Die Berechtigung wird mit Setzen des Hackens bei "Gruppen und verbundene Anwendungsrechte" erteilt und mit Speichern bestätigt.
- Das Recht wurde nun für die/den jeweilige/n BenutzerIn vergeben.

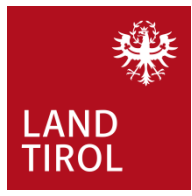

#### **4) Rechtevergabe bereits vorhandener Personen aus anderen Organisationseinheiten**

• Der/Die BenutzerIn ist bereits im Portal Tirol vorhanden. Es wird die zugehörige Organisationseinheit ausgewählt und der/die BenutzerIn kann zur jeweiligen Organisation zugeordnet werden.

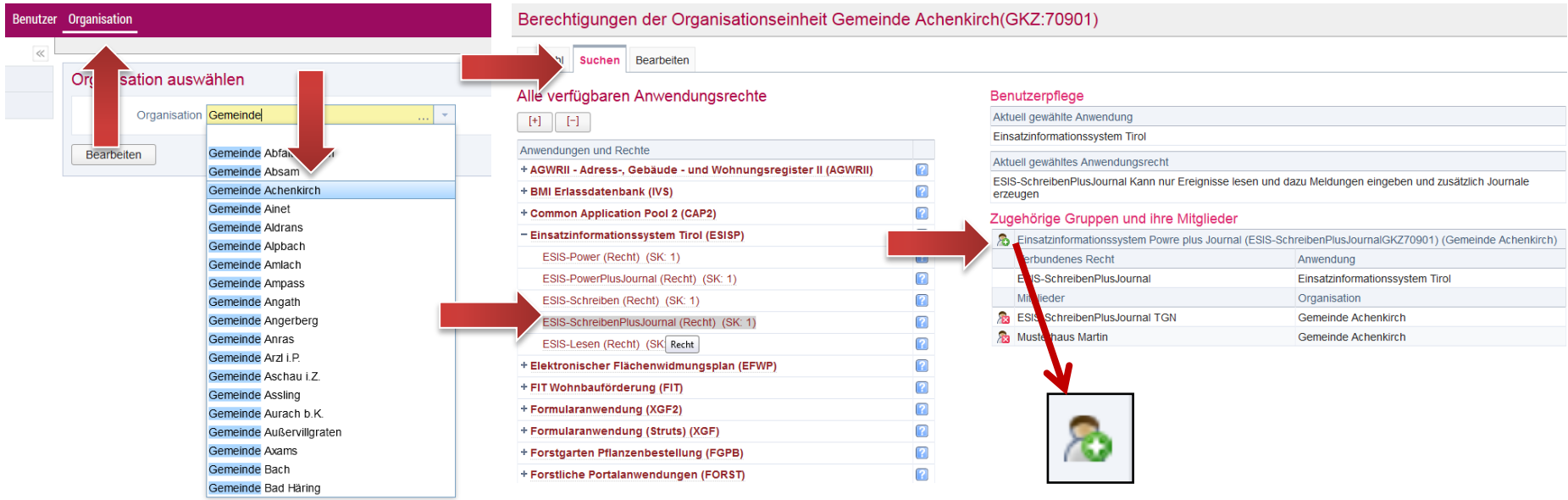

- Die jeweilige externe Organisation wird unter "Organisation" gesucht.
- Das zu vergebende Recht wird ausgewählt (ESIS-SchreibenPlusJournal (Recht) (SK:1).
- Die/Der vorhandene Portal Tirol BenutzerIn kann nun über die Suchfunktion gesucht werden.
- **ACHTUNG: eine Mehrfachzuteilung von Rollen ist nicht notwendig!! Es darf nur ein Recht vergeben werden.**

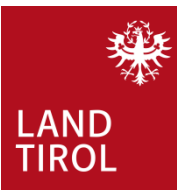

#### **5) Auswahl der bestehenden Portal Tirol BenutzerInnen**

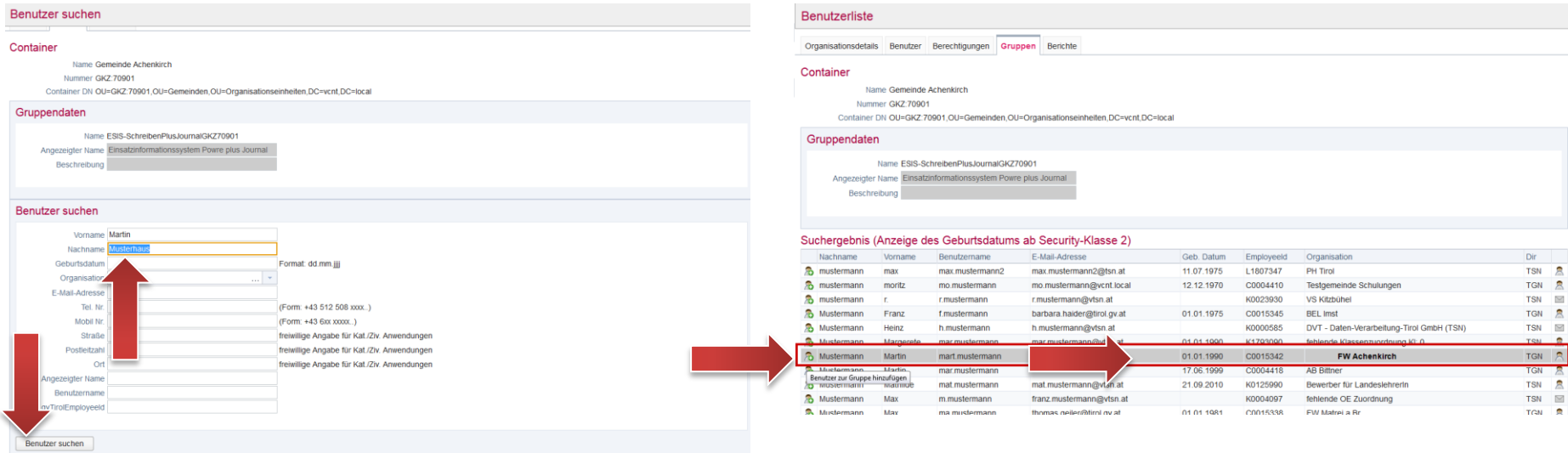

- Die/Der vorhandene Portal Tirol BenutzerIn kann nun über die Suchfunktion gesucht werden.
- Der Name wird eingegeben und auf "BenutzerInnen suchen" geklickt.
- Beim Vorliegen eines Ergebnisses wird durch die Betätigung des "Hinzufügen" Symbols wird die/der BenutzerIn auf das ausgewählte Recht berechtigt.
- 

- Die BenutzerInnenvergabe ist nun erfolgt.
- Die/Der angelegte oder zusätzlich freigegebene BenutzerIn ist nun auf die Nutzung von ESIS+ freigegeben.